## MŲC LỤC

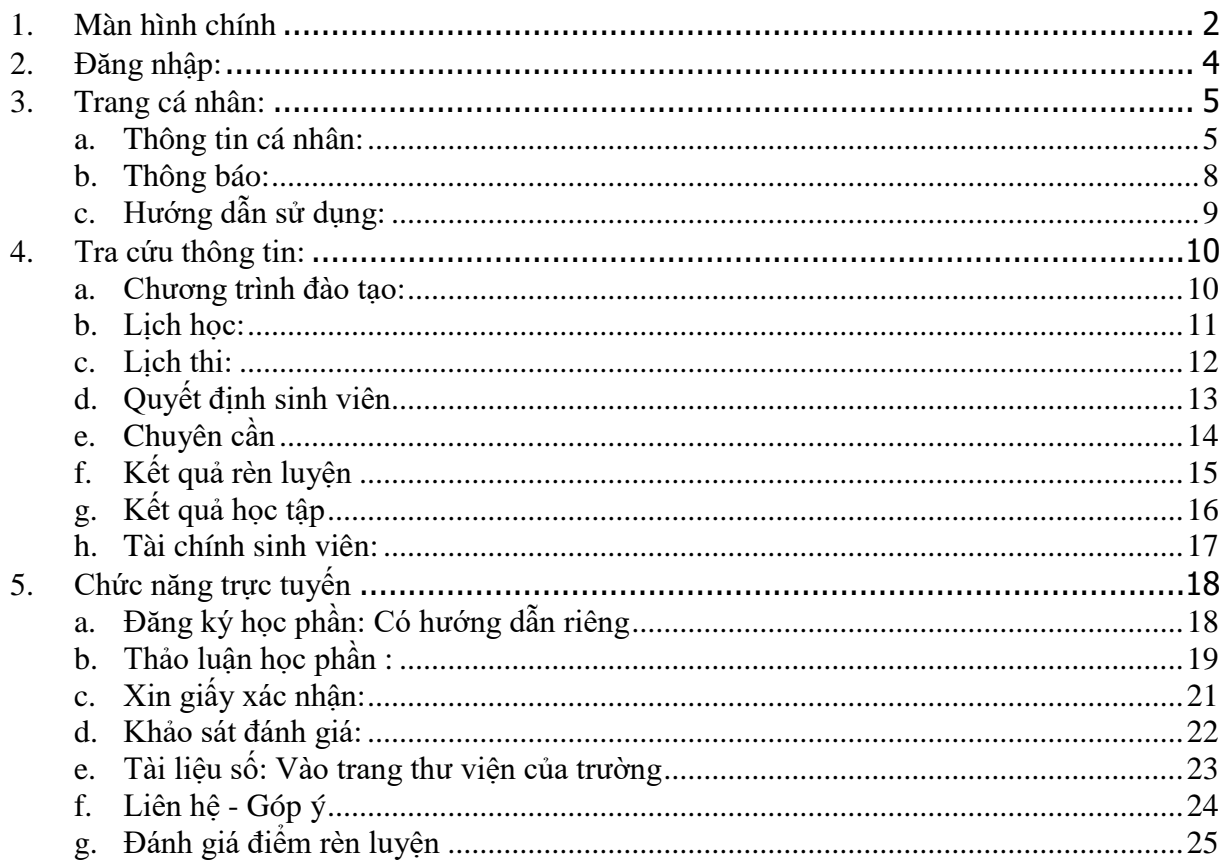

#### <span id="page-1-0"></span>**1. Màn hình chính**

Vào *Cổng thông tin đào tạo* của Trường theo địa chỉ :

#### <http://daihocchinhquy.neu.edu.vn/>

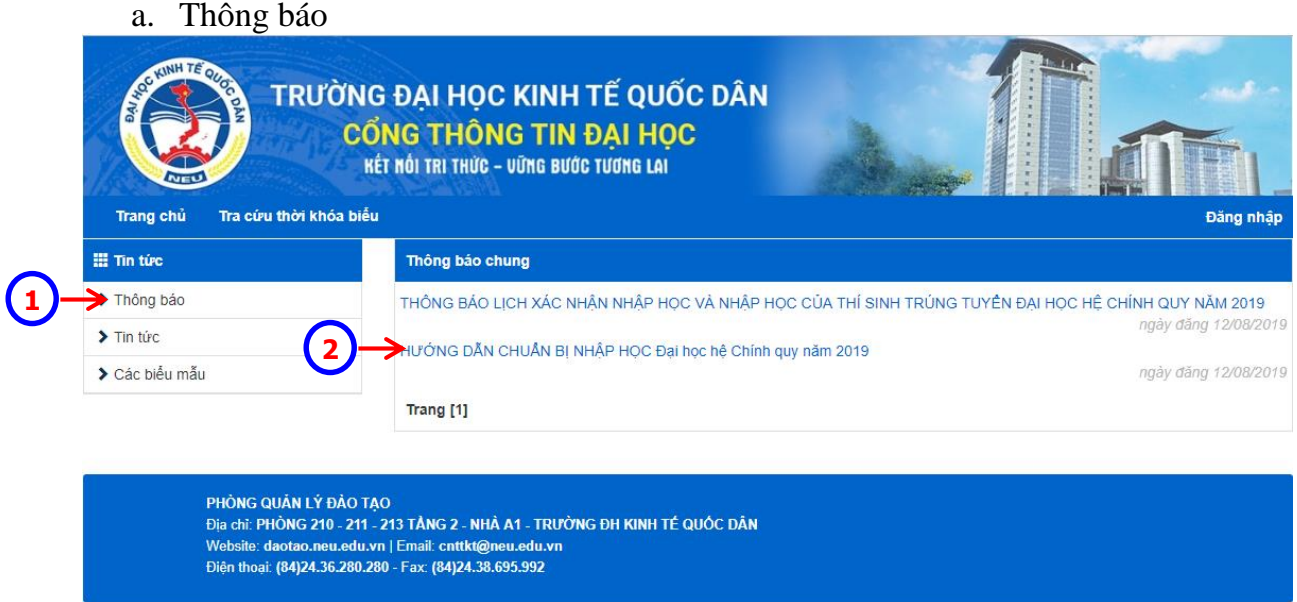

Giao diện cổng thông tin đào tạo, với các phần *Thông báo chung*

- Click chọn *"Thông báo"*. Các tiêu đề trong mục thông báo hiển thị bên khung bên phải màn hình
- Click chọn vào dòng tiêu đề của thông báo cần xem, nội dung của thông báo sẽ hiển thị.

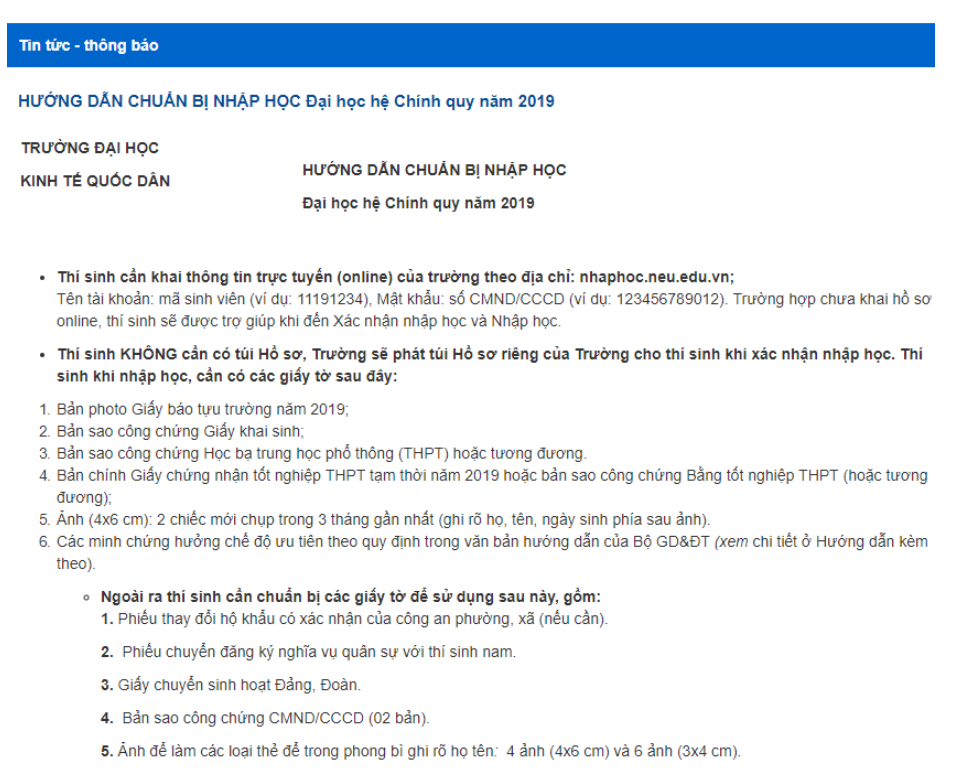

### b. Các biểu mẫu

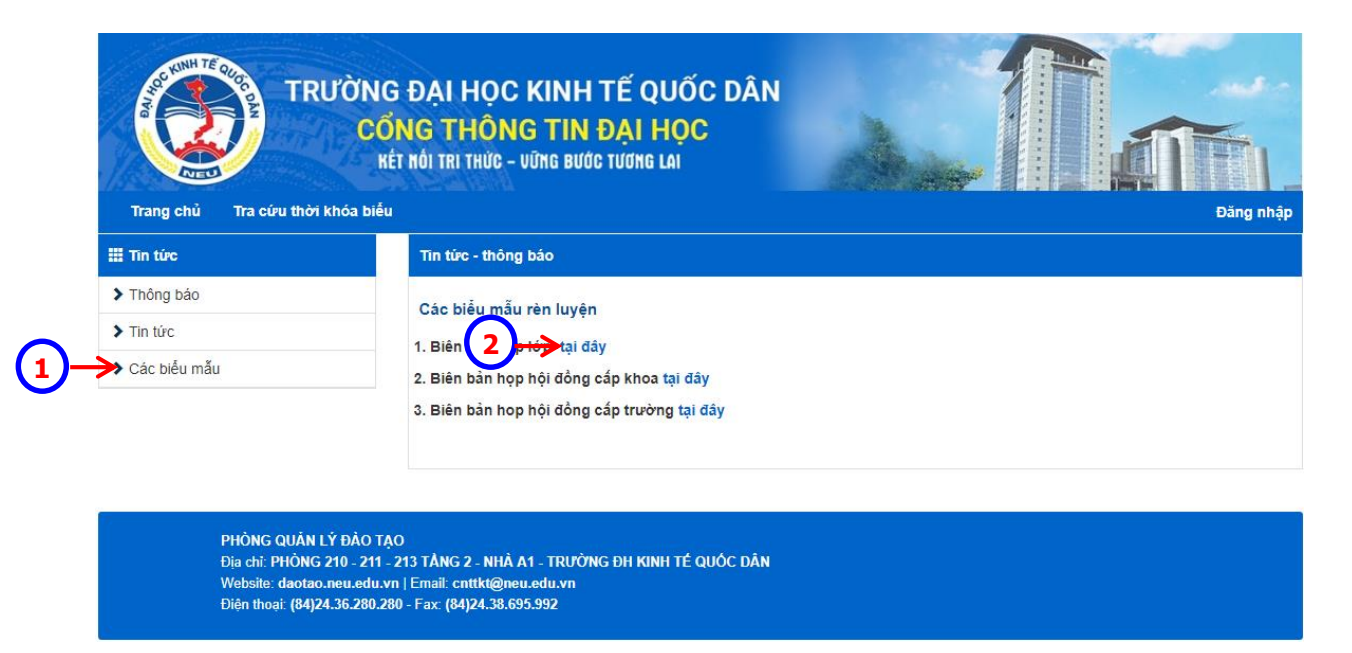

- Click chọn *"Các biểu mẫu"*. Các biểu mẫu hiển thị bên khung bên phải màn hình
- Click chọn loại biểu mẫu cần download về máy tính người dùng.

### <span id="page-3-0"></span>**2. Đăng nhập:**

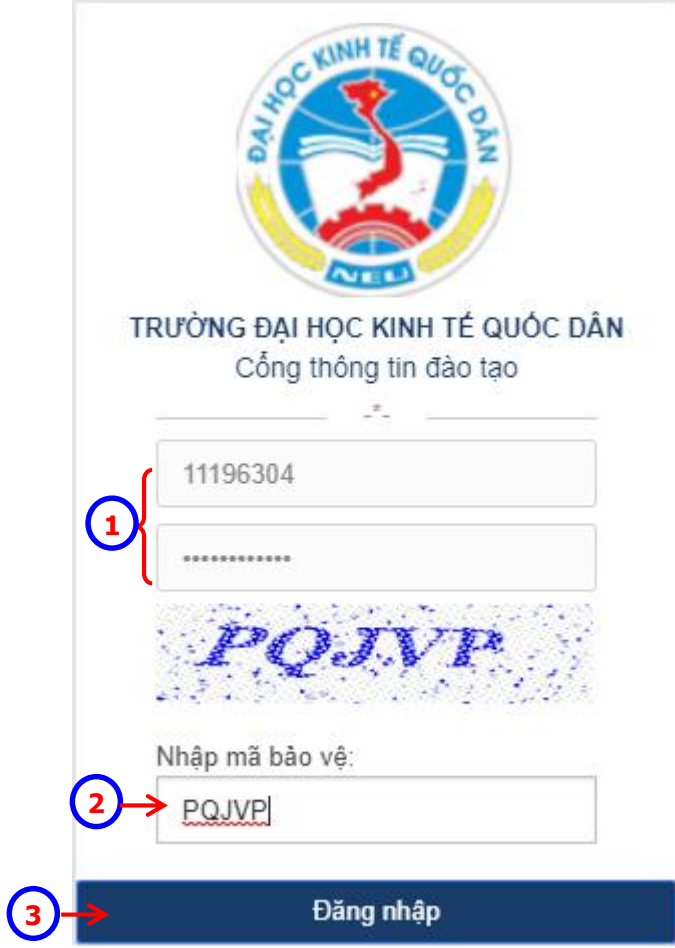

- Nhập *"Tên đăng nhập" (*mã số sinh viên*)* và *"Mật khẩu"* (mặc định là mã số chứng minh thư).
- Nhập mã bảo vệ.
- Nhấn nút lệnh *"Đăng nhập"* để đăng nhập vào *Cổng thông tin*. Nếu đăng nhập thành công, trang *Cổng thông tin đào tạo* sẽ hiển thị như dưới đây

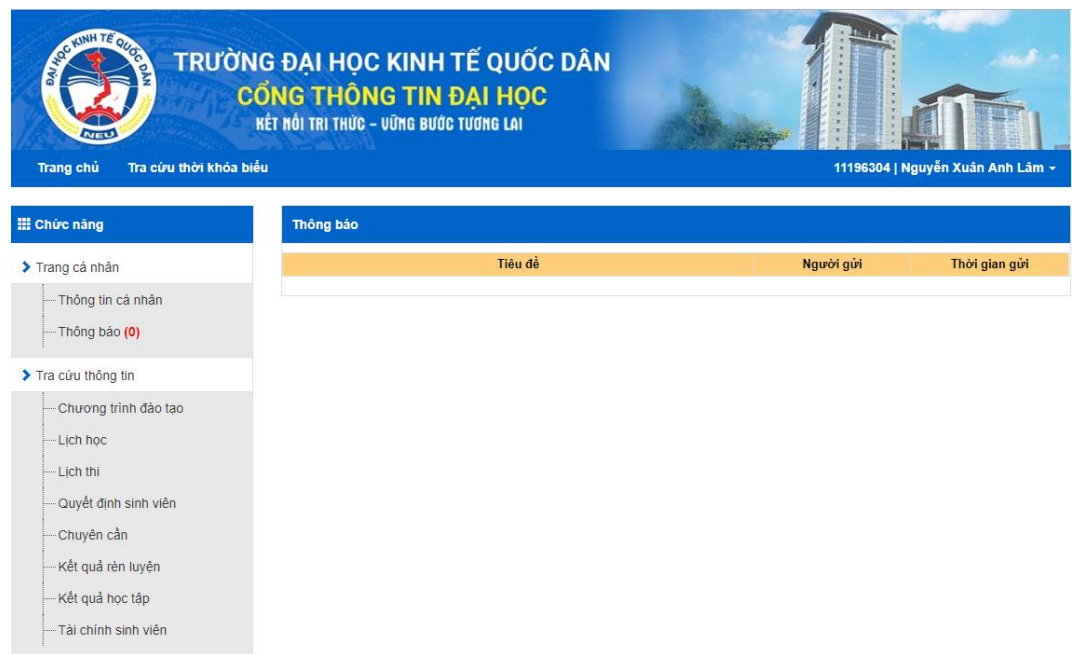

#### <span id="page-4-1"></span><span id="page-4-0"></span>**3. Trang cá nhân:**

#### **a. Thông tin cá nhân:**

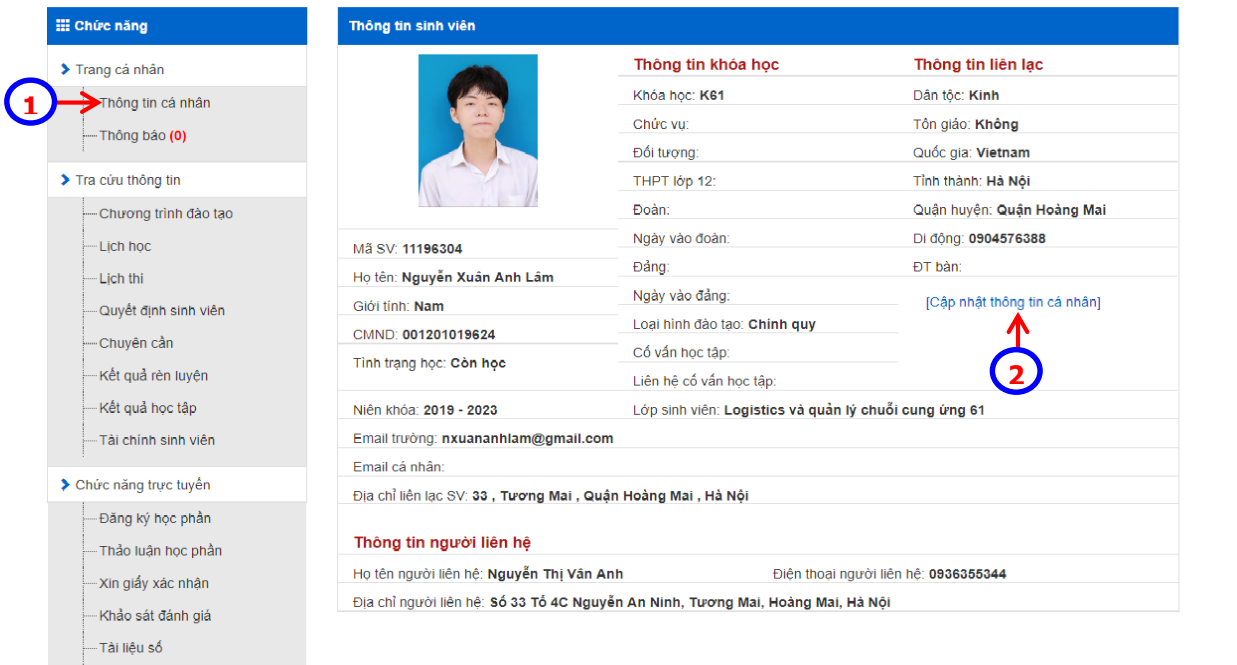

- Click chọn vào "*Thông tin cá nhân*" để xem phần thông tin cá nhân của sinh viên.
- <sup>2</sup> Nhấn vào <sup>[Cập nhật thông tin cá nhân] để chỉnh sửa thông tin sinh viên. Hệ</sup> thống chỉ cho phép chỉnh sửa một số thông tin nhất định.

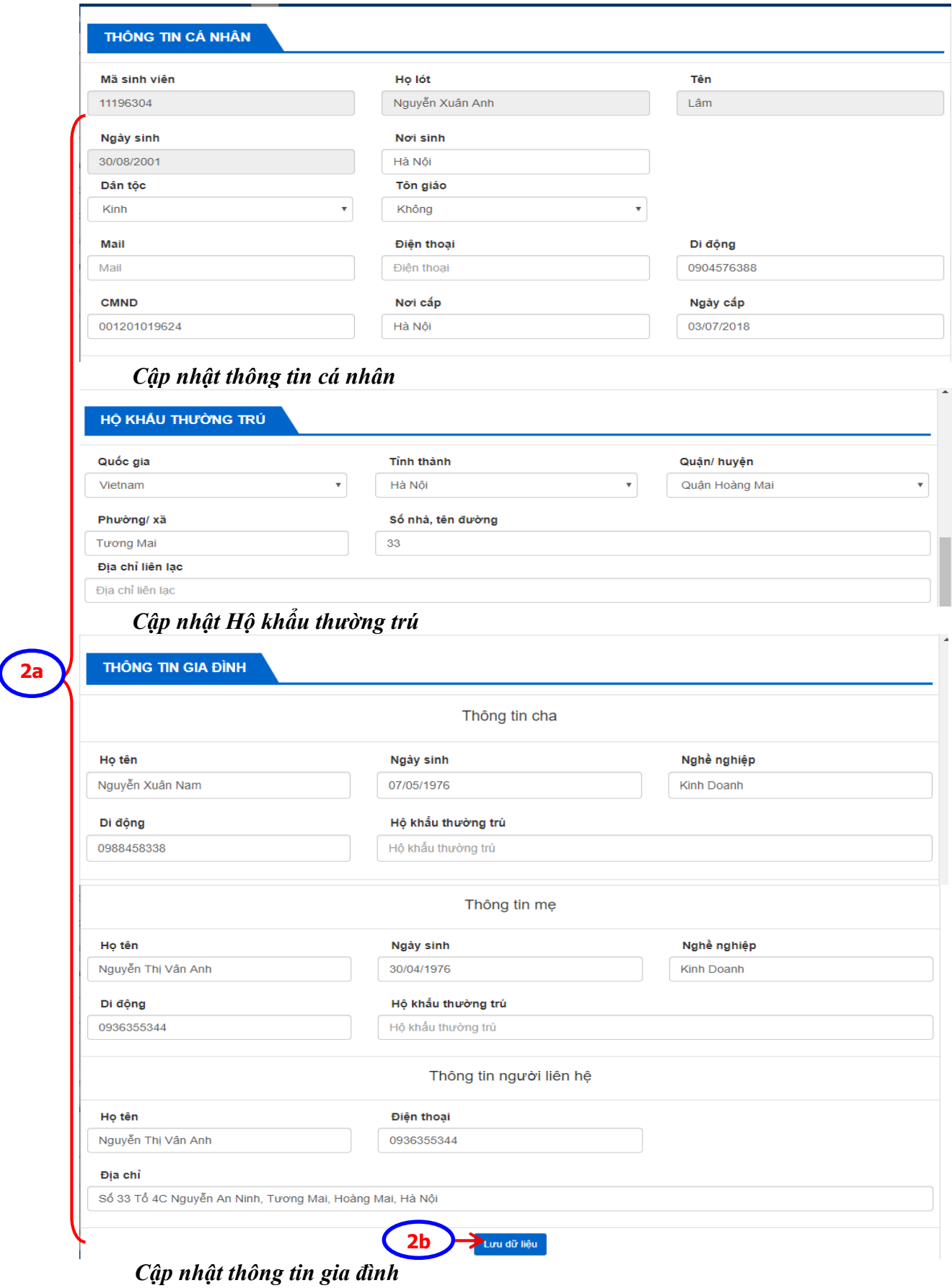

- 2a. Chỉnh sửa các thông tin cần thiết.
- 2b. Nhấn nút lệnh **Lưu dữ liệu** để cập nhật thông tin cá nhân. Nếu thao tác thành công hệ thống quay về màn hình *Thông tin cá nhân* và hiển thị các thông tin đã cập nhật.

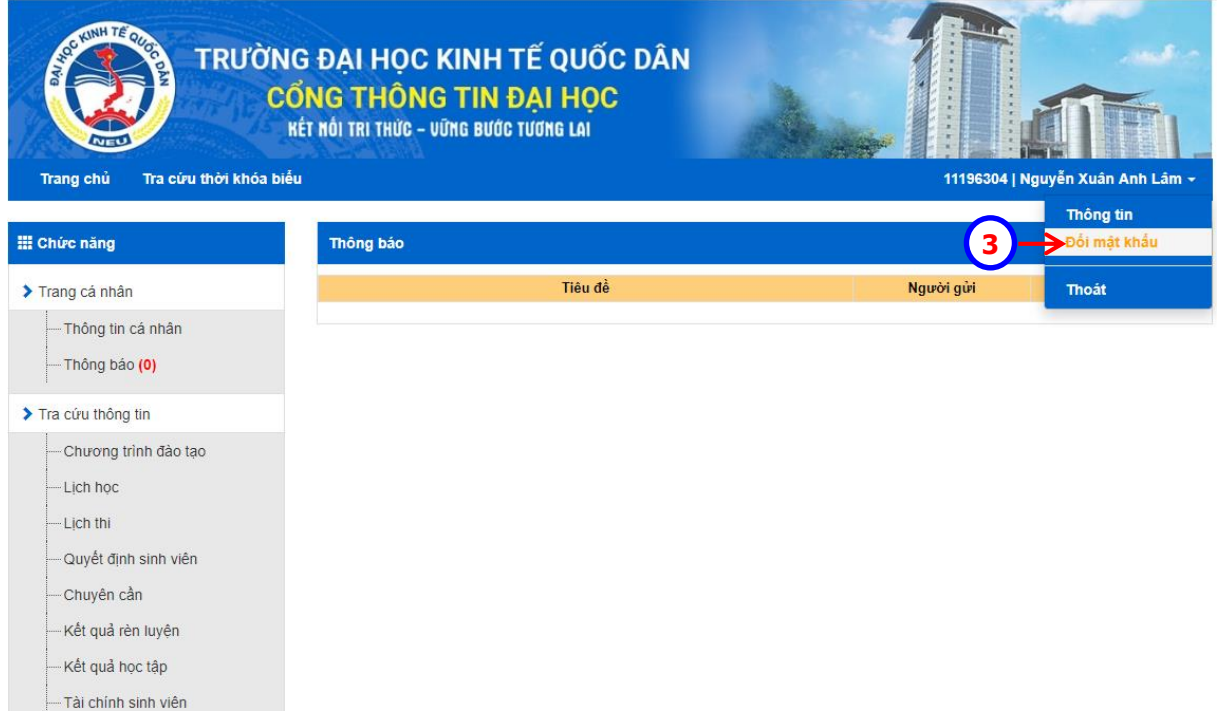

 Nhấn vào tài khoản sinh viên và chọn *"Đổi mật khẩu"* để thay đổi mật khẩu. Hệ thống xuất hiện màn hình để sinh viên thay đổi mật khẩu.

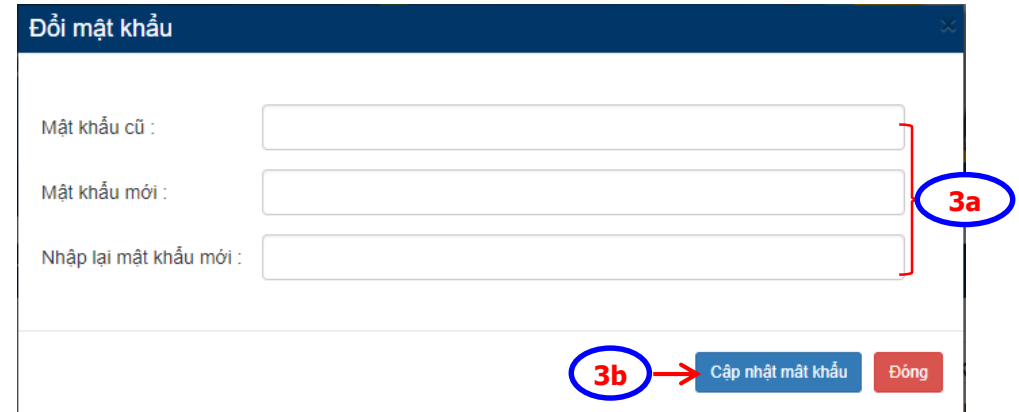

3a. Nhập *"Mật khẩu cũ", "Mật khẩu mới",* và *"Nhập lại mật khẩu mới"*.

## 3b. Nhấn nút lệnh

Cập nhật mật khẩu để lưu thông tin thay đổi. Hệ thống hiển thị màn hình thông báo: *"cập nhật thành công…"*.

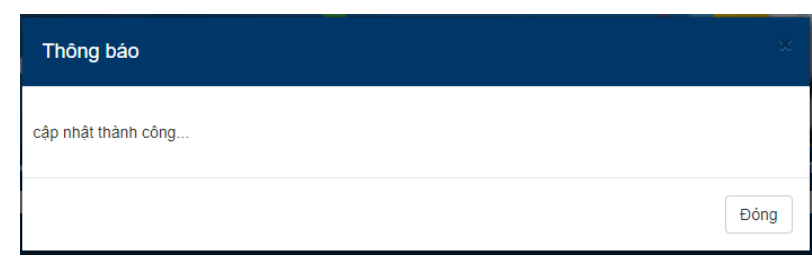

Nhấn nút lệnh *"Đóng"* trên màn hình thông báo để thoát khỏi chức năng đổi mật khẩu.

## <span id="page-7-0"></span>**b. Thông báo:**

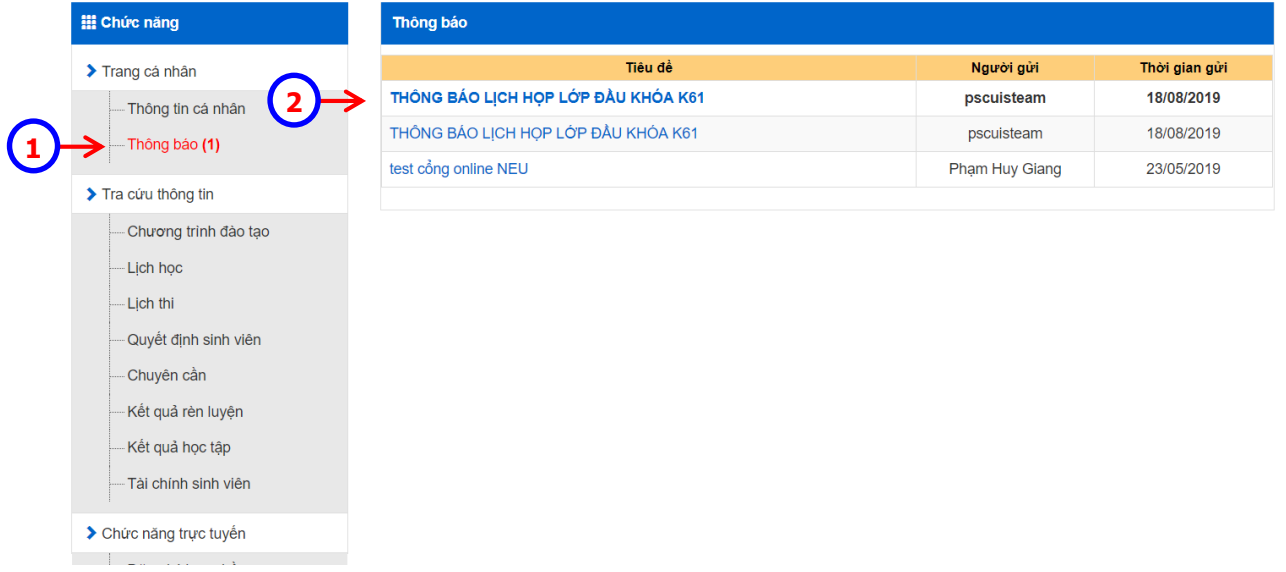

- Click chọn vào "*Thông báo*" để xem các thông báo, tin nhắn của các đơn vị chức năng trong Trường, cố vấn học tập gửi cho sinh viên. Hệ thống sẽ hiển thị các thông báo ở khung bên phải màn hình
- Click chuột vào dòng thông báo, tin nhắn muốn xem. Hệ thống sẽ mở toàn bộ nội dung thông báo trên màn hình.

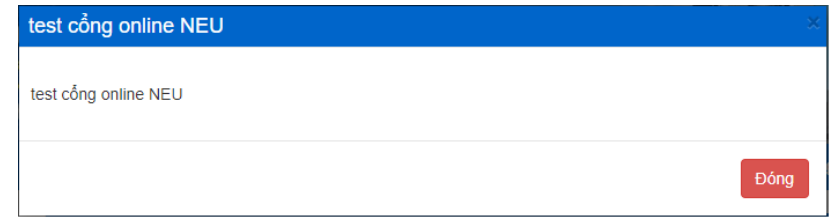

## <span id="page-8-0"></span>**c. Hướng dẫn sử dụng:**

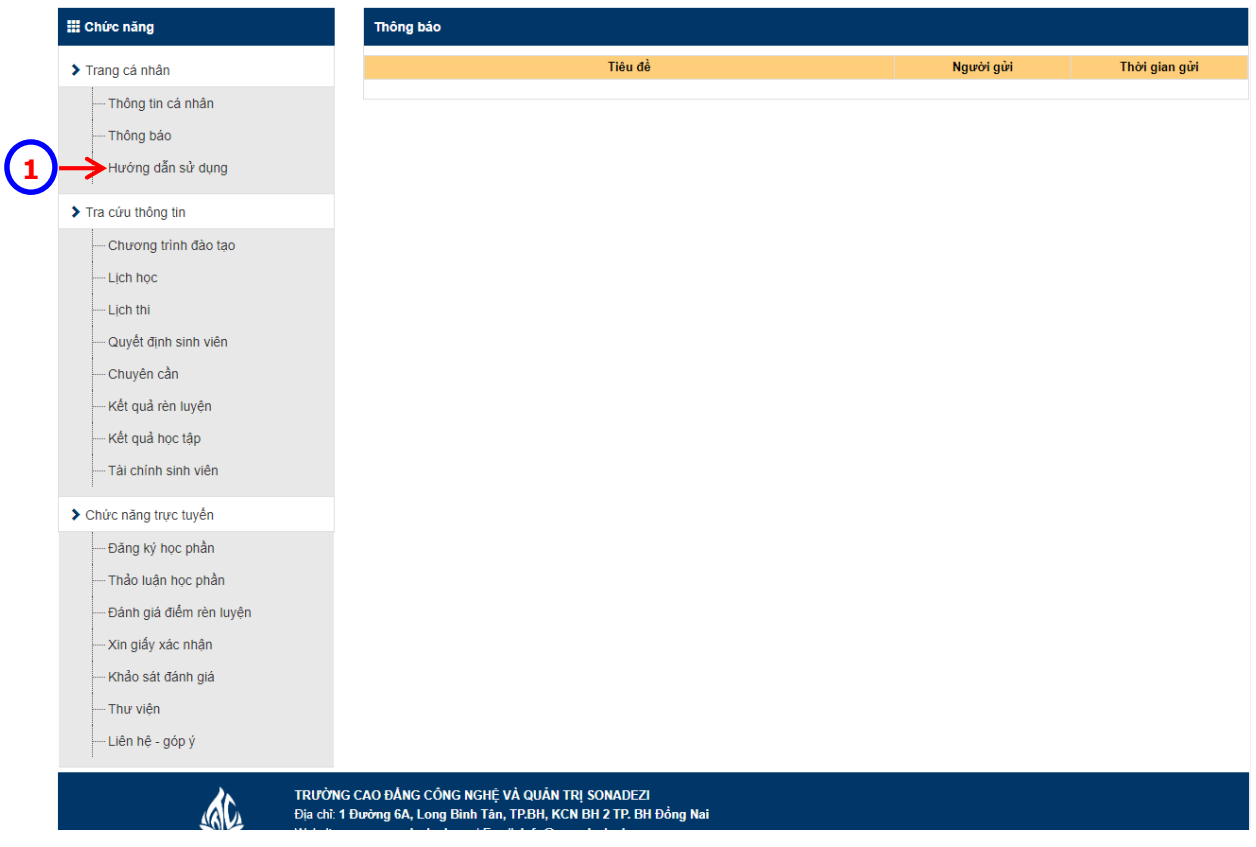

 Click chọn vào "*Hướng dẫn sử dụng*" để xem hướng dẫn sử dụng các chức năng của sinh viên trên *Cổng thông tin đào tạo*.

### <span id="page-9-1"></span><span id="page-9-0"></span>**4. Tra cứu thông tin:**

## **a. Chương trình đào tạo:**

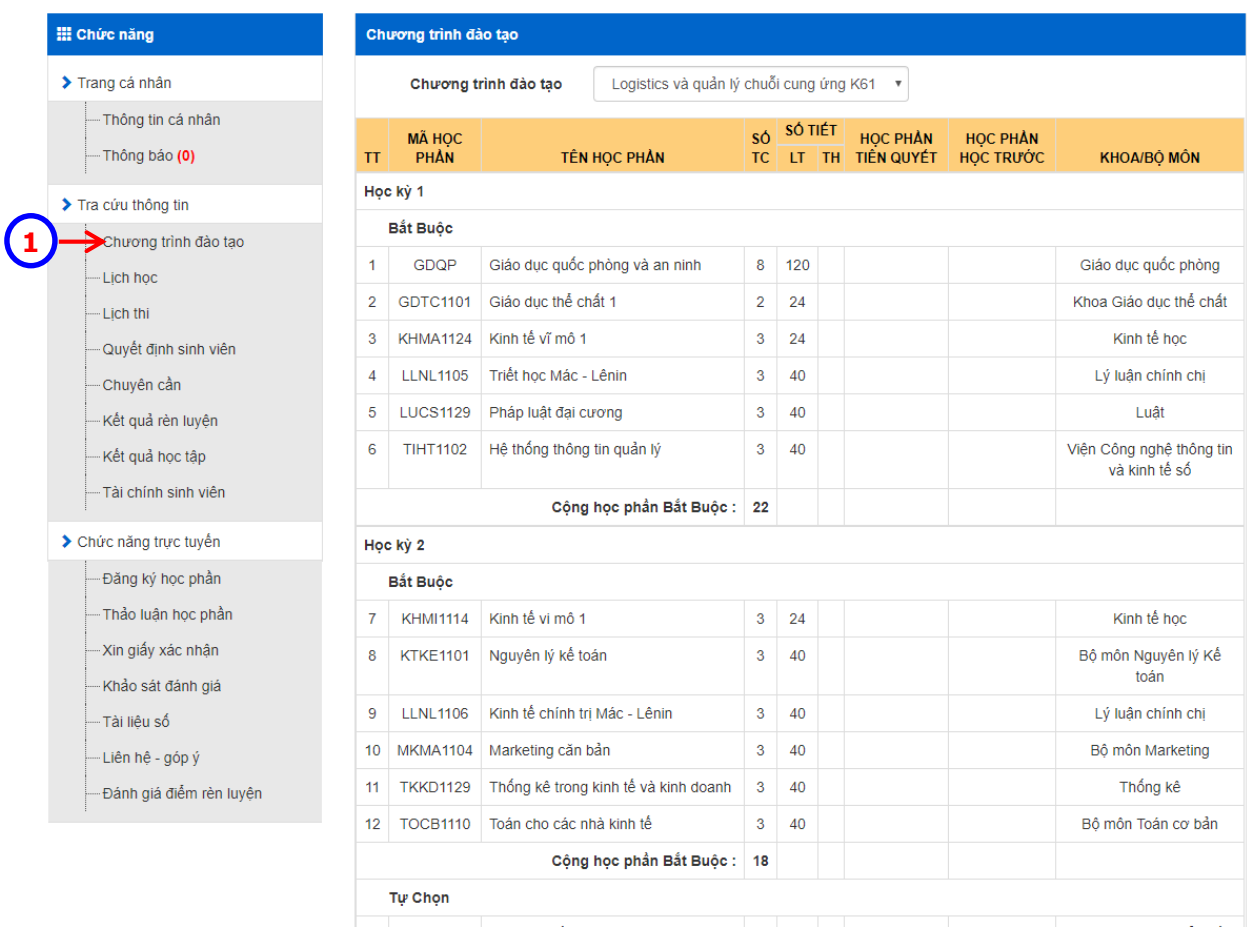

 Chọn mục *"Chương trình đào tạo"*. Ở trang này sinh viên có thể xem tất cả các môn học theo từng học kỳ của chương trình đào tạo ngành\chuyên ngành đang theo học.

### <span id="page-10-0"></span>**b. Lịch học:**

Xem thời khóa biểu của sinh viên trong học kỳ.

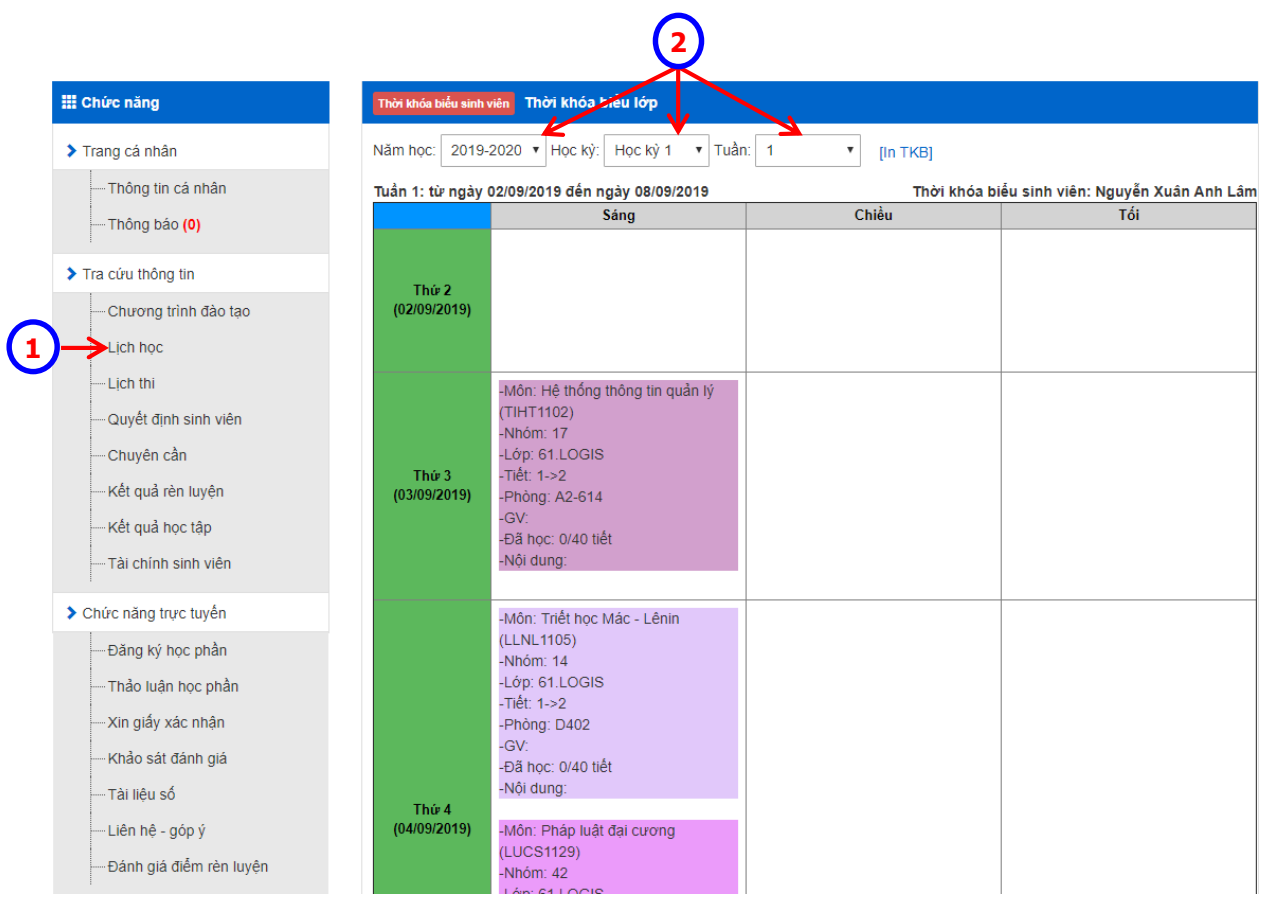

- Click chọn mục *"Lịch học"*.
- Chọn *"Năm học", "Học kỳ", "Tuần"* cần xem lịch, hệ thống hiển thị thông tin lịch học trong tuần đó.

#### <span id="page-11-0"></span>**c. Lịch thi:**

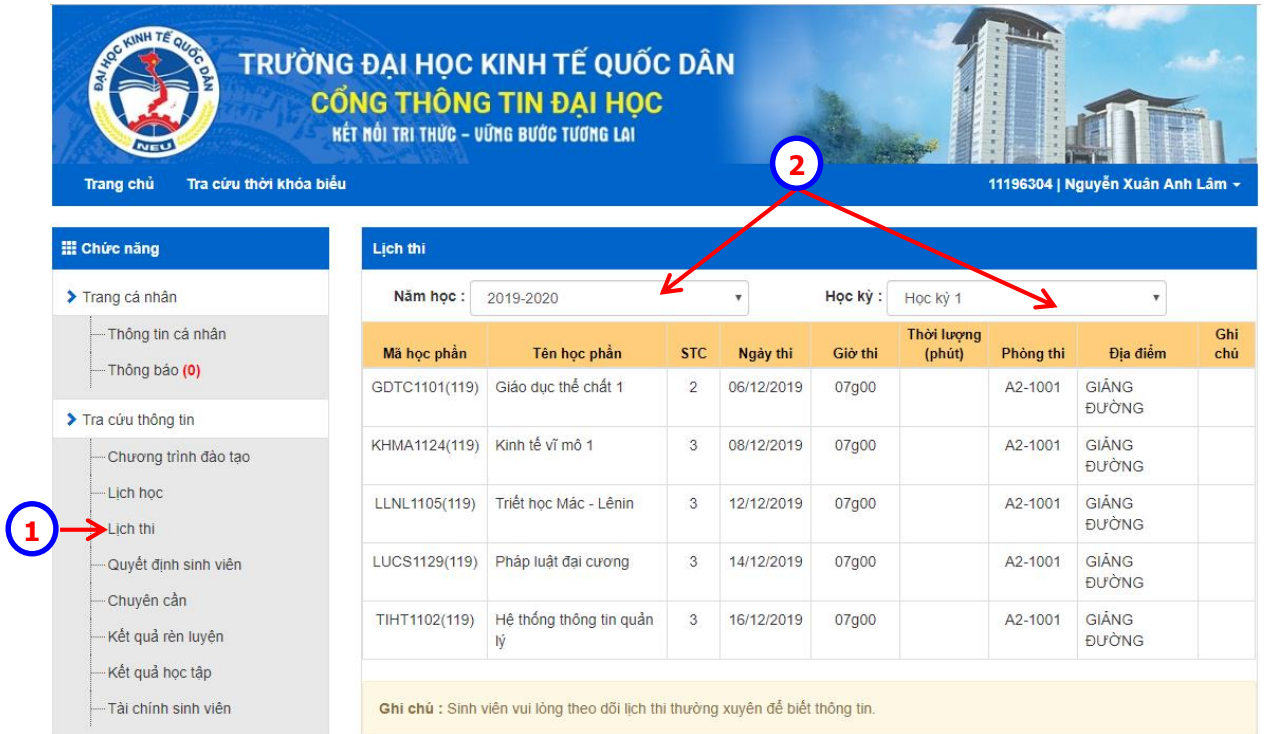

- Click chọn mục *"Lịch thi"*.
- Chọn *"Năm học", "Học kỳ"* cần xem lịch thi, hệ thống hiển thị thông tin lịch thi trong học kỳ đó.

## <span id="page-12-0"></span>**d. Quyết định sinh viên**

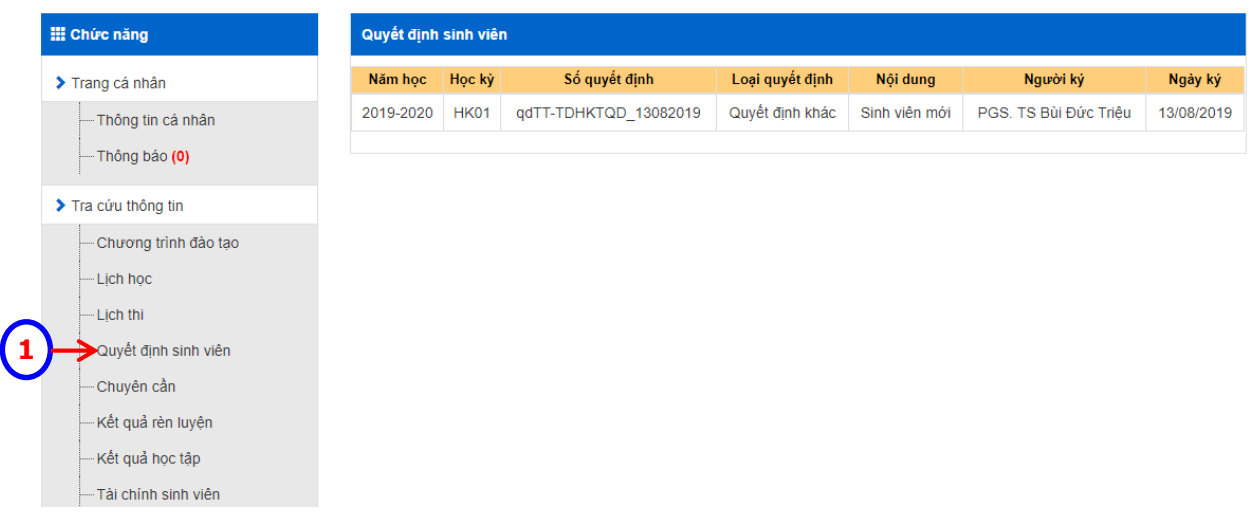

 Click chọn mục *"Quyết định sinh viên"*. Hệ thống sẽ hiển thị tất cả các quyết định liên quan đến sinh viên ở khung bên phải màn hình.

## **e. Chuyên cần**

<span id="page-13-0"></span>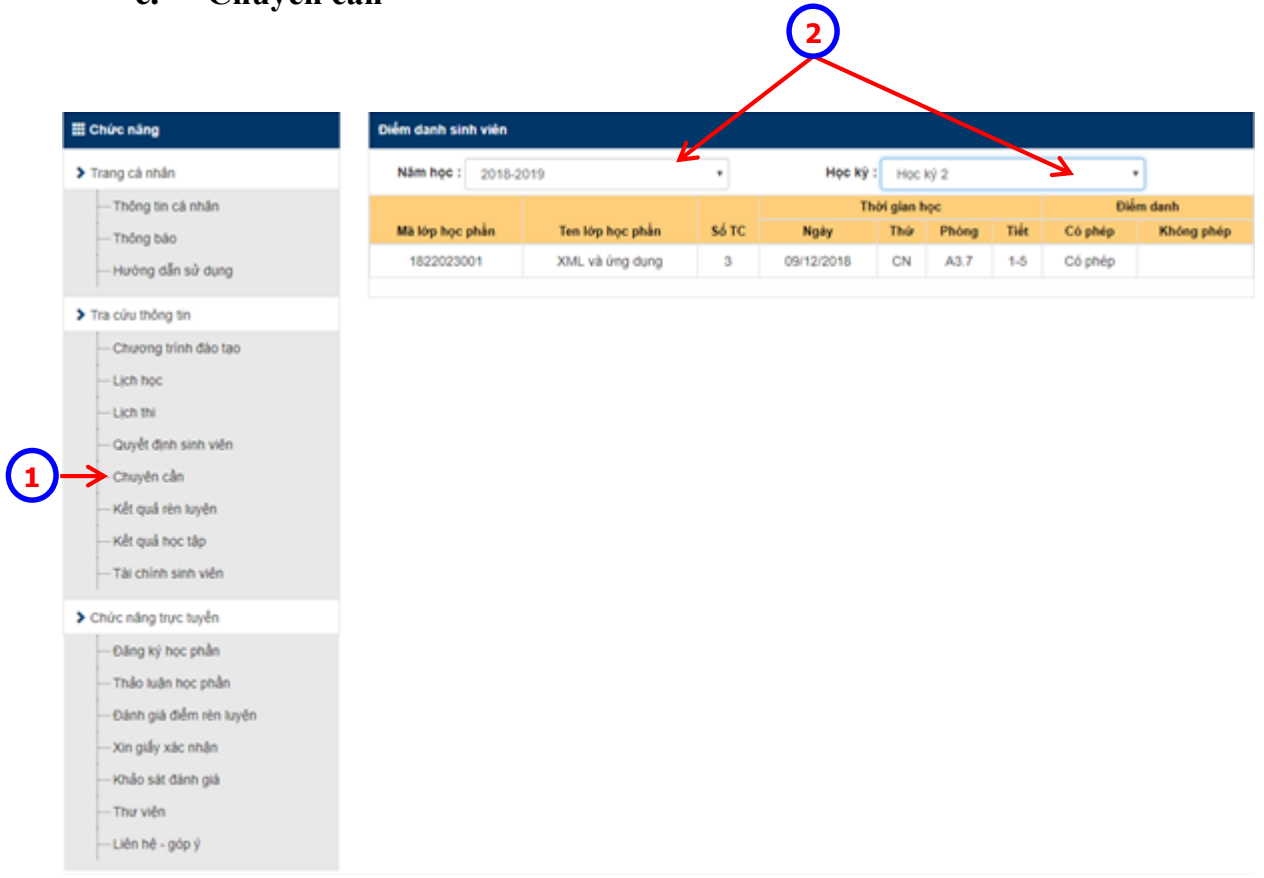

- Click chọn mục *"Chuyên cần"*.
- Chọn *"Năm học", "Học kỳ"* cần xem, hệ thống hiển thị thông tin các buổi nghỉ của sinh viên trong học kỳ đó.

# <span id="page-14-0"></span>**f. Kết quả rèn luyện**

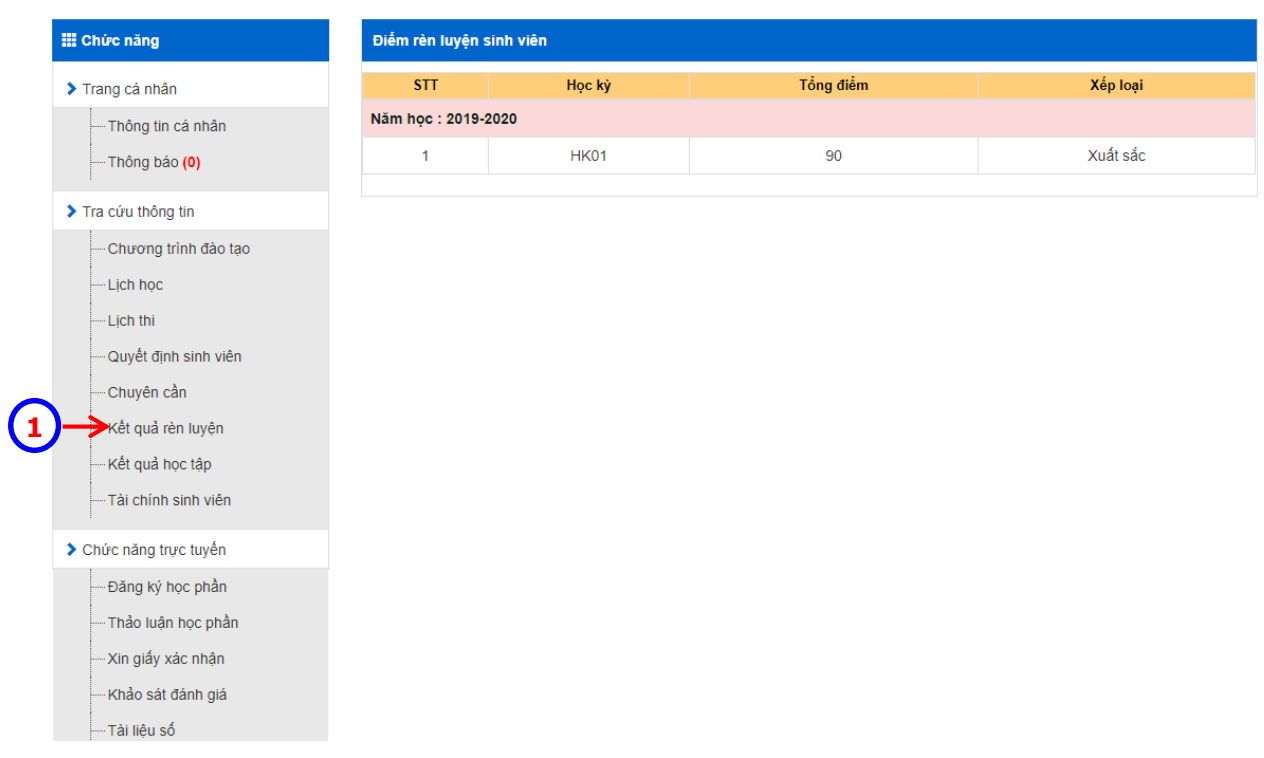

 Click chọn mục *"Kết quả rèn luyện"*. Hệ thống sẽ hiển thị tất cả điểm rèn luyện của sinh viên ở khung bên phải màn hình.

## <span id="page-15-0"></span>**g. Kết quả học tập**

Hiển thị thông tin điểm của sinh viên cả khóa học, hoặc chọn theo từng năm học, học kỳ.

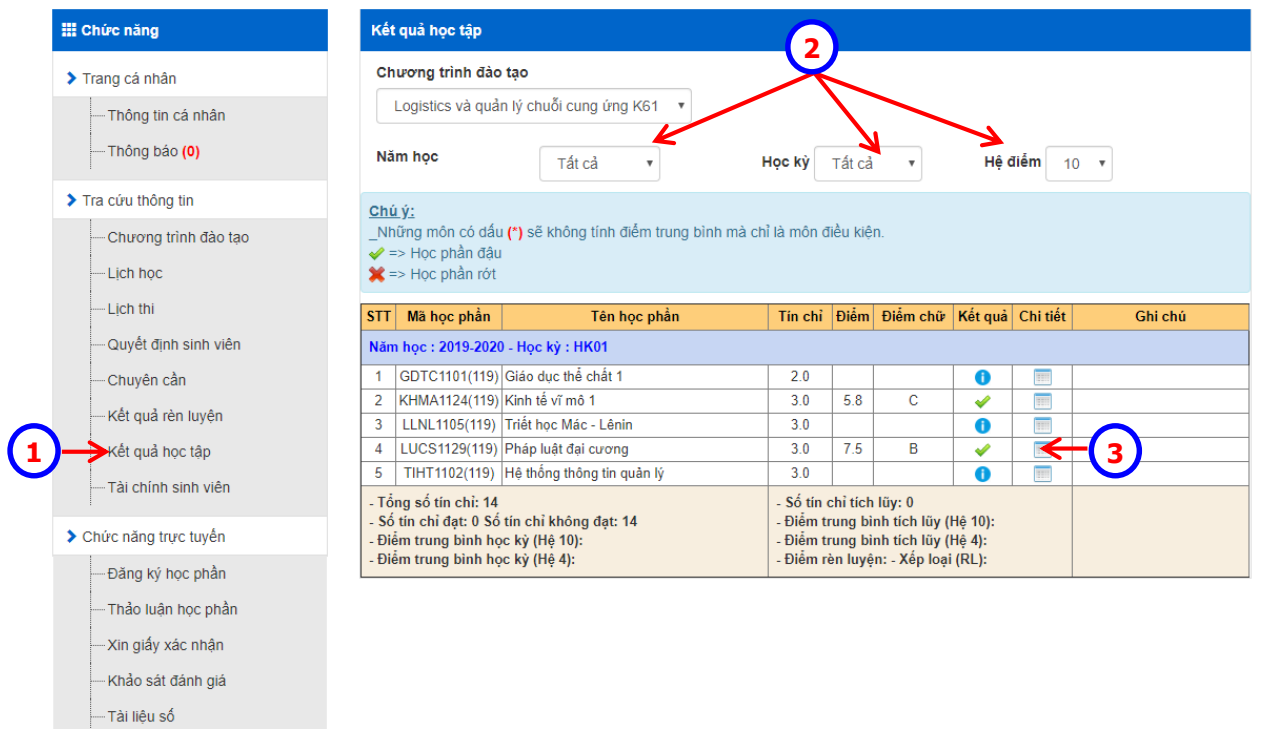

- Click chọn mục *"Kết quả học tập"*.
- *Chọn "Chương trình đào tạo", "Năm học", "Học kỳ", "Hệ điểm"*. Hệ thống hiển thị điểm theo từng học kỳ.

Ghi chú: **\*** những môn bị rớt, *\** những môn đậu.

<sup>3</sup> Nhấn nút để xem điểm chi tiết của môn học.

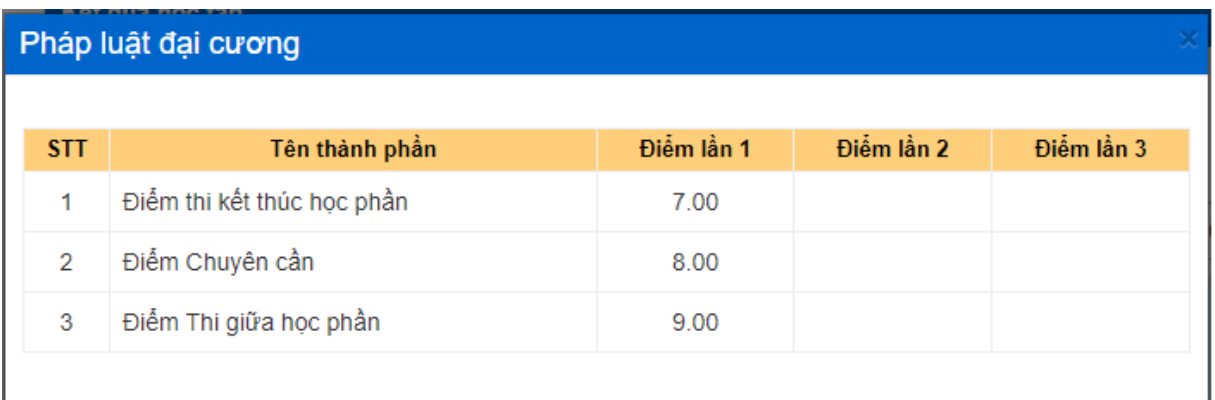

## <span id="page-16-0"></span>**h. Tài chính sinh viên:**

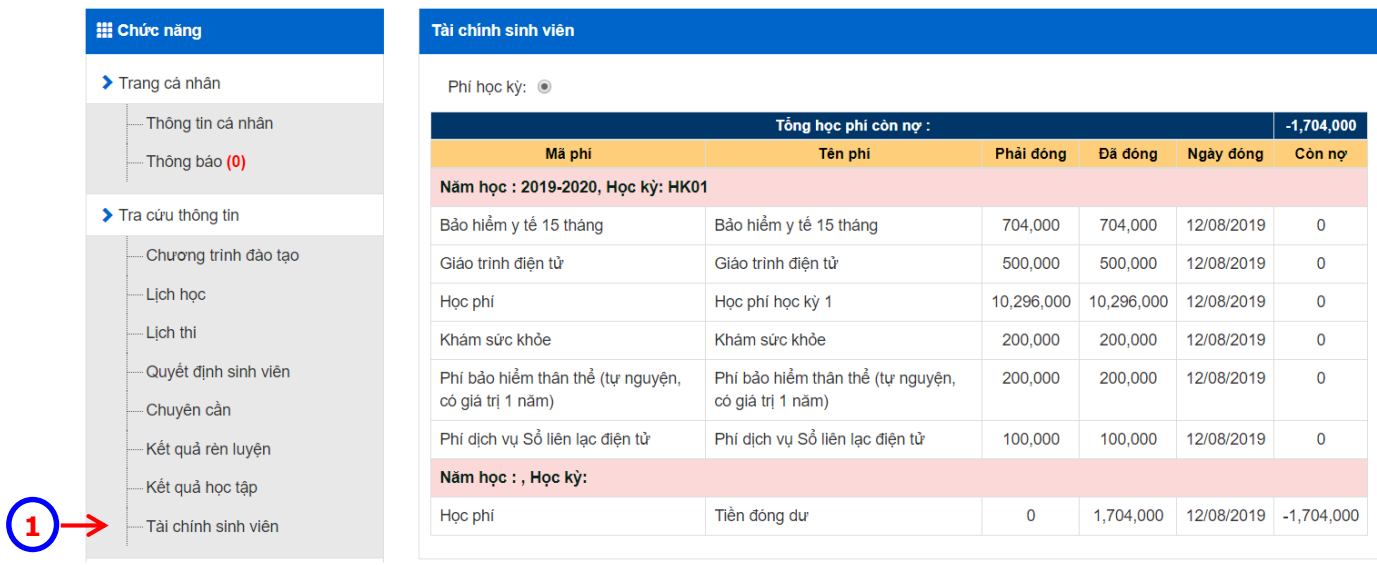

 Click chọn mục *"Tài chính sinh viên"*. Hệ thống sẽ hiển thị tất cả các khoản liên quan đến học phí và lệ phí theo từng học kỳ ở khung bên phải màn hình.

## <span id="page-17-1"></span><span id="page-17-0"></span>**5. Chức năng trực tuyến**

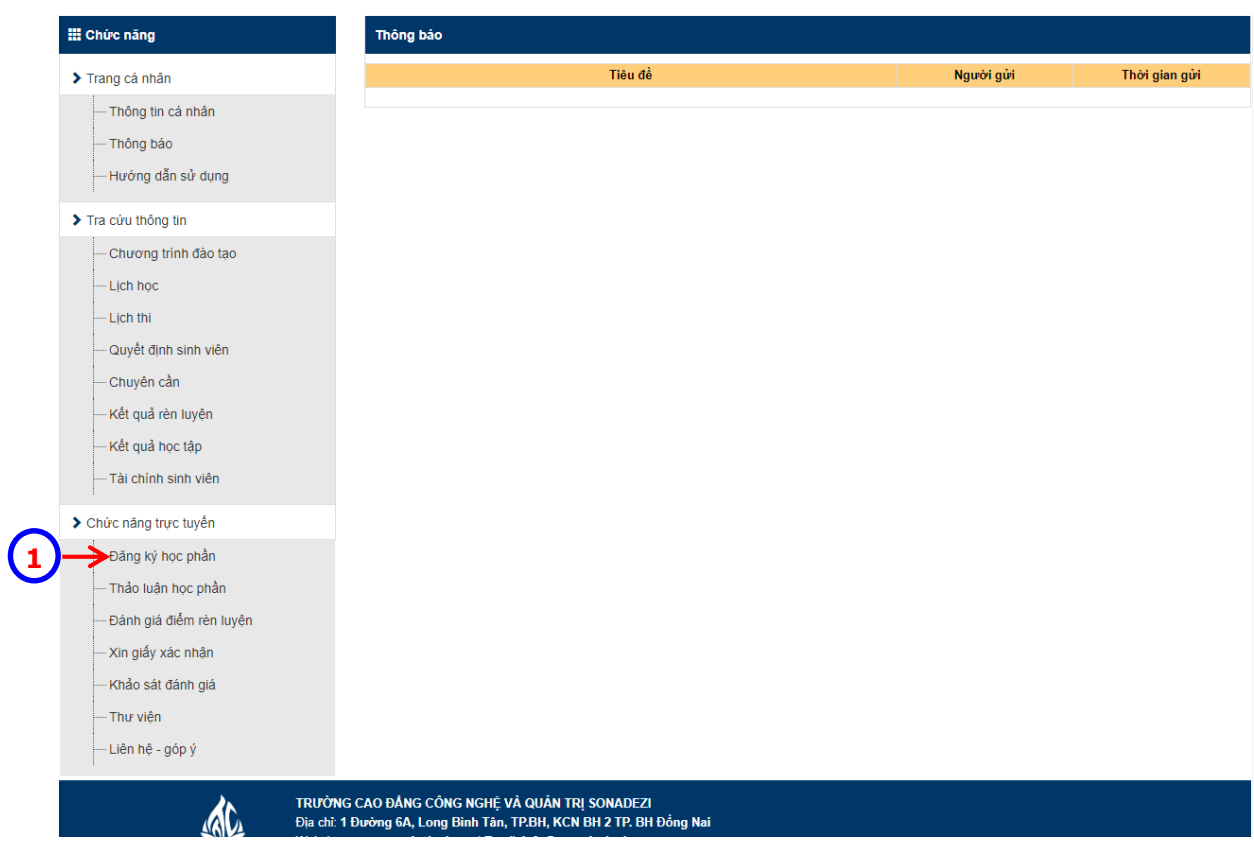

**a. Đăng ký học phần: Có hướng dẫn riêng**

 Click chọn mục *"Đăng ký học phần"*. Hệ thống sẽ liên kết đến trang đăng ký học phần.

## <span id="page-18-0"></span>**b. Thảo luận học phần :**

Kênh trao đổi giữa sinh viên và giảng viên trong từng lớp học phần cụ thể .

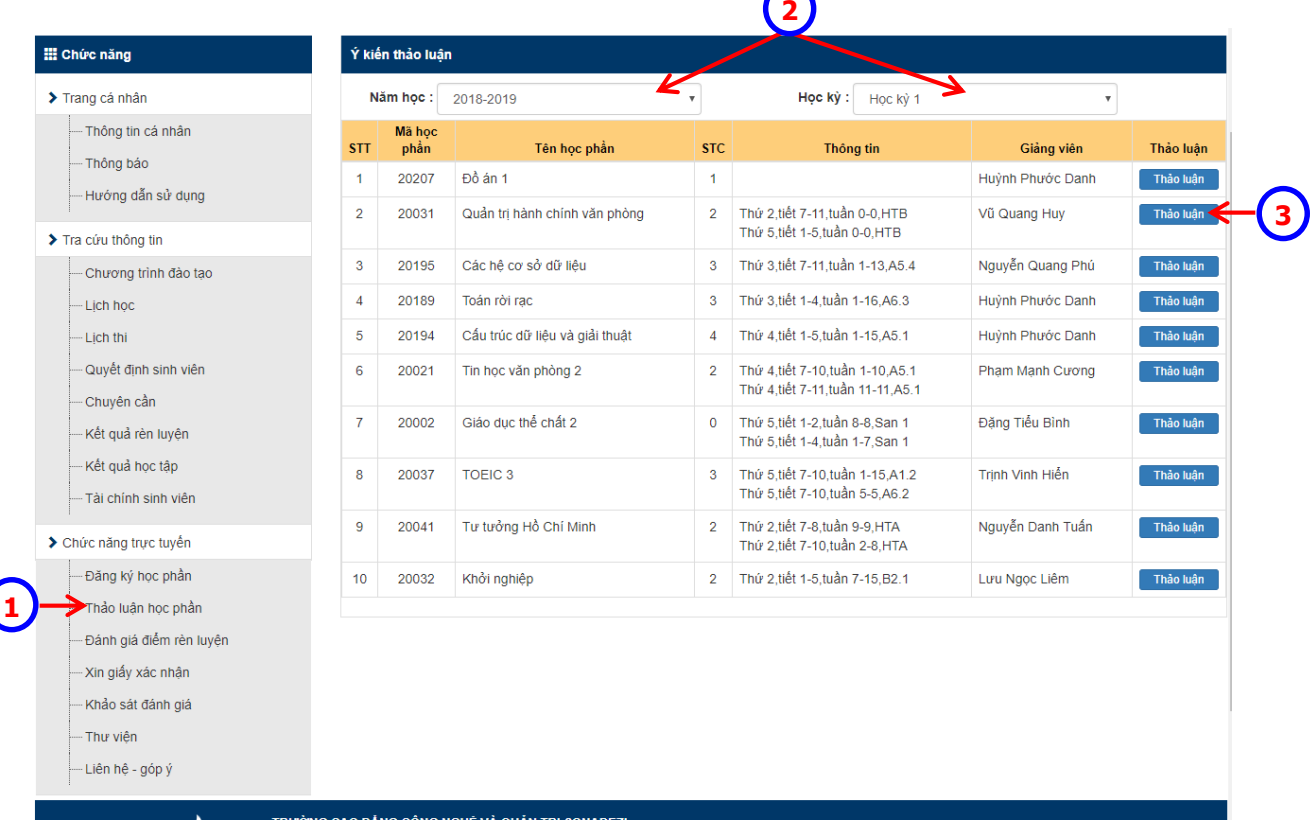

- Click chọn mục *"Thảo luận học phần"*.
- Chọn *"Năm học", "Học kỳ"*. Hệ thống hiển thị học phần và tên giảng viên phụ trách học phần đó theo từng học kỳ.
- <sup>3</sup> Chọn dòng cần đóng góp ý kiến và nhấn nút <sup>Thảo luận</sup>. Hệ thống sẽ hiển thị màn hình để sinh viên đóng góp ý kiến.

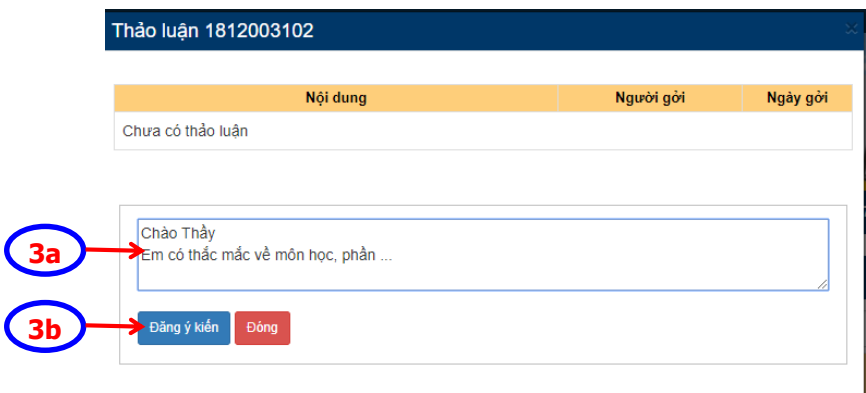

3a. Nhập nội dung cần thảo luận

3b. Nhấn nút lệnh <sup>Đăng ý kiến</sup> để đăng ý kiến thảo luận.

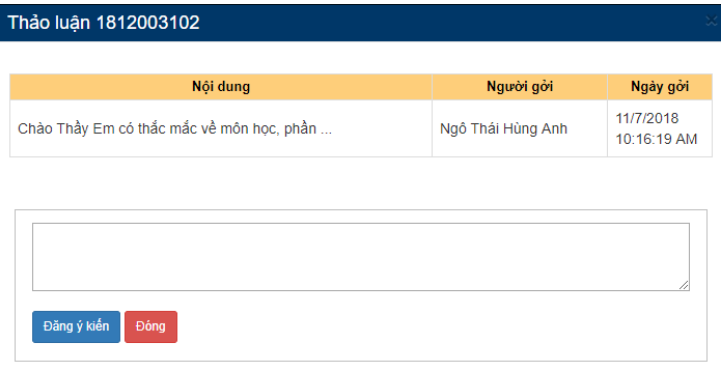

3c. Nhấn nút lệnh Đồng để thoát khỏi màn hình thảo luận. Lần sau khi sinh viên đăng nhập vào sẽ thấy những ý kiến trao đổi khác trong lớp học phần và phản hồi của giảng viên (nếu có).

### **c. Dịch vụ Công Một cửa:**

<span id="page-20-0"></span>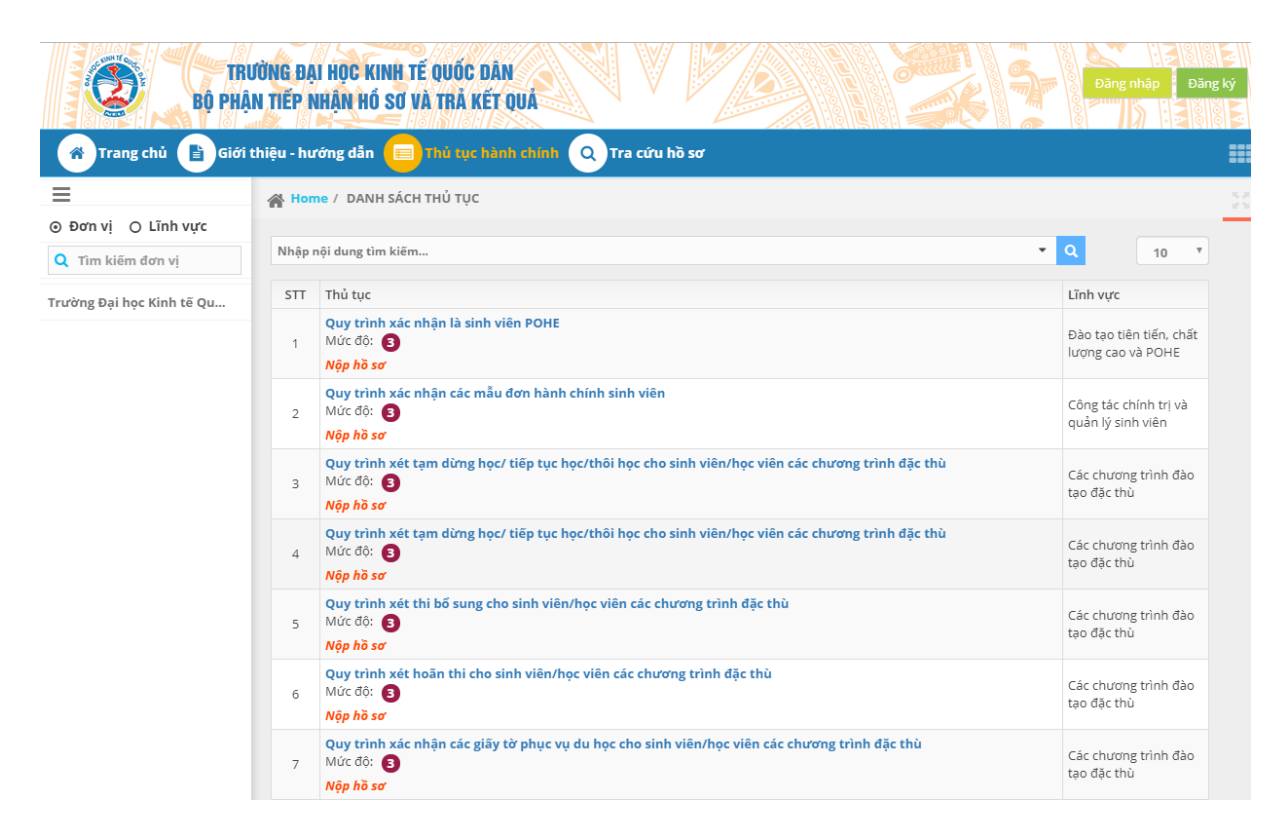

Bộ phận tiếp nhận hồ sơ và trả kết quả (theo hình thức một cửa) giải quyết các thủ tục hành chính cho sinh viên, hỗ trợ sinh viên đến đăng ký làm thủ tục tại Bộ phận một cửa không cần phải đến các đơn vị khác.

<span id="page-21-0"></span>**d. Khảo sát đánh giá:**

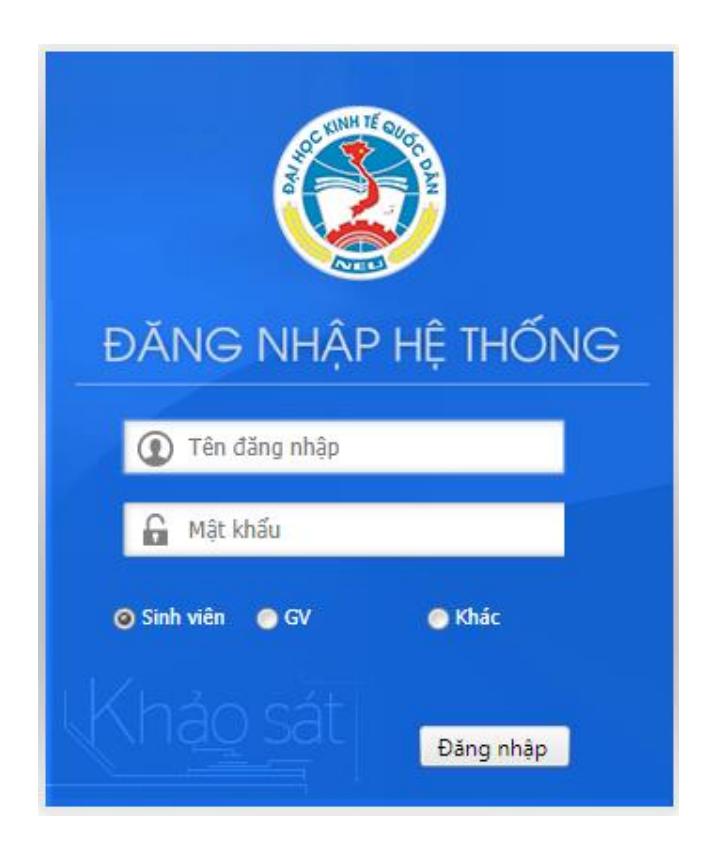

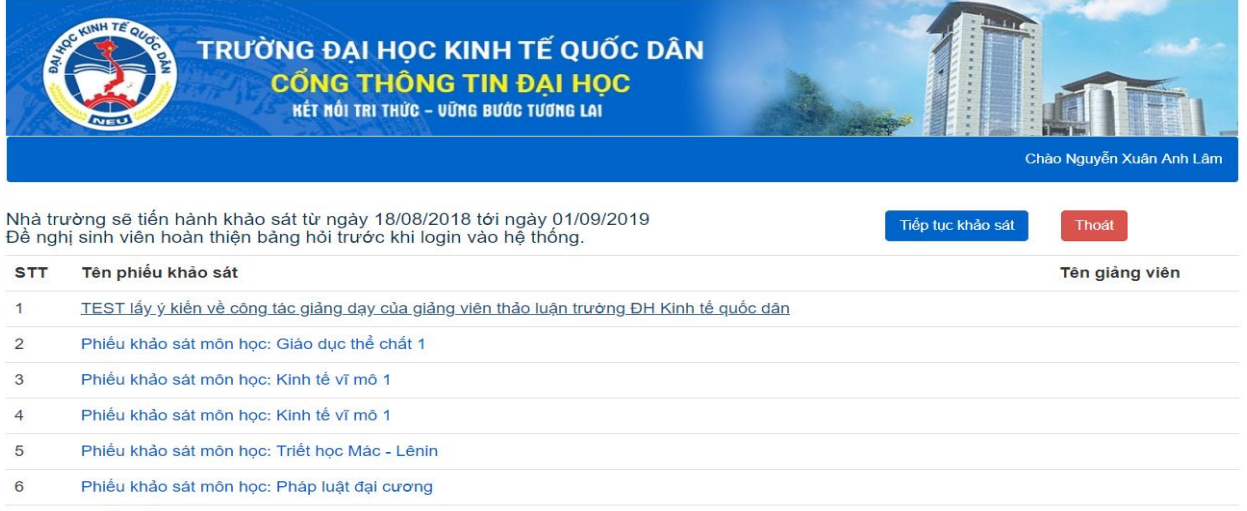

Phiếu khảo sát môn học: Hệ thống thông tin quản lý  $\overline{7}$ 

### **e. Tài liệu số: Vào trang thư viện của trường**

<span id="page-22-0"></span>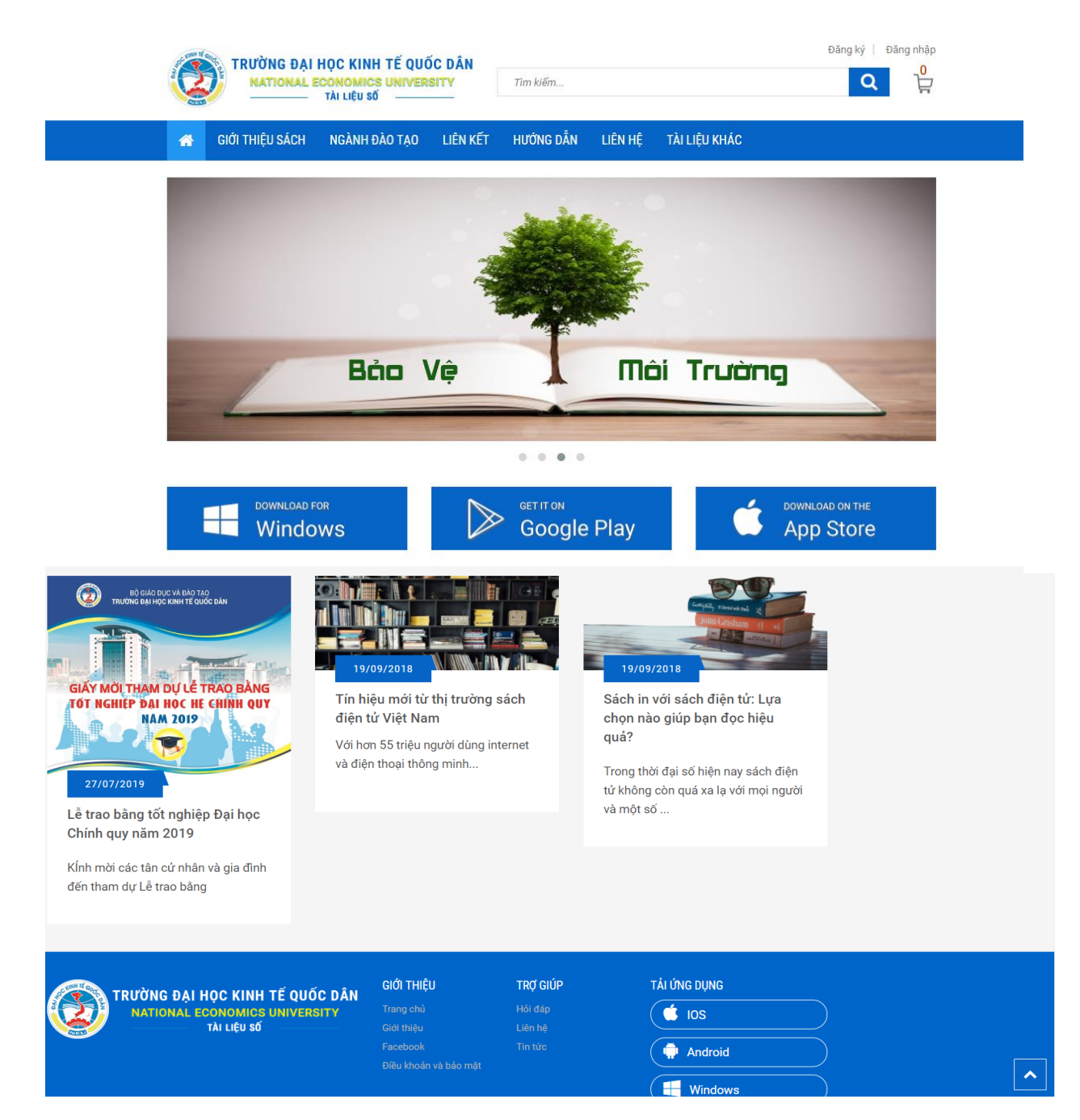

## <span id="page-23-0"></span>**f. Liên hệ - Góp ý**

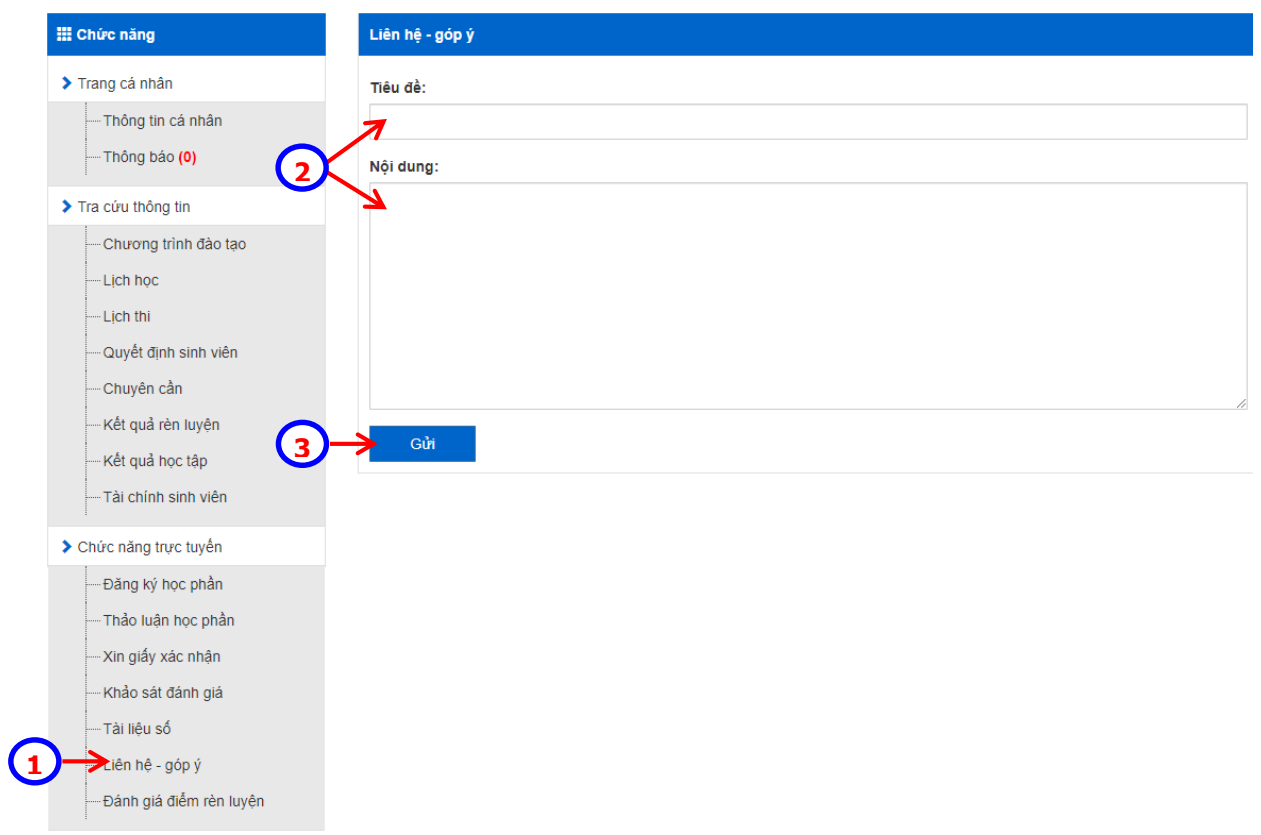

- Click chọn mục *"Liên hệ - góp ý"*. Hệ thống hiển thị giao diện để sinh viên góp ý với các đơn vị trong trường (Khoa/Phòng).
- Nhập *"Tiêu đề",* và *"Nội dung"* cần góp ý.
- Nhấn nút lệnh *"Gửi"*.

## <span id="page-24-0"></span>**g. Đánh giá điểm rèn luyện**

*1. Cá nhân đánh giá*

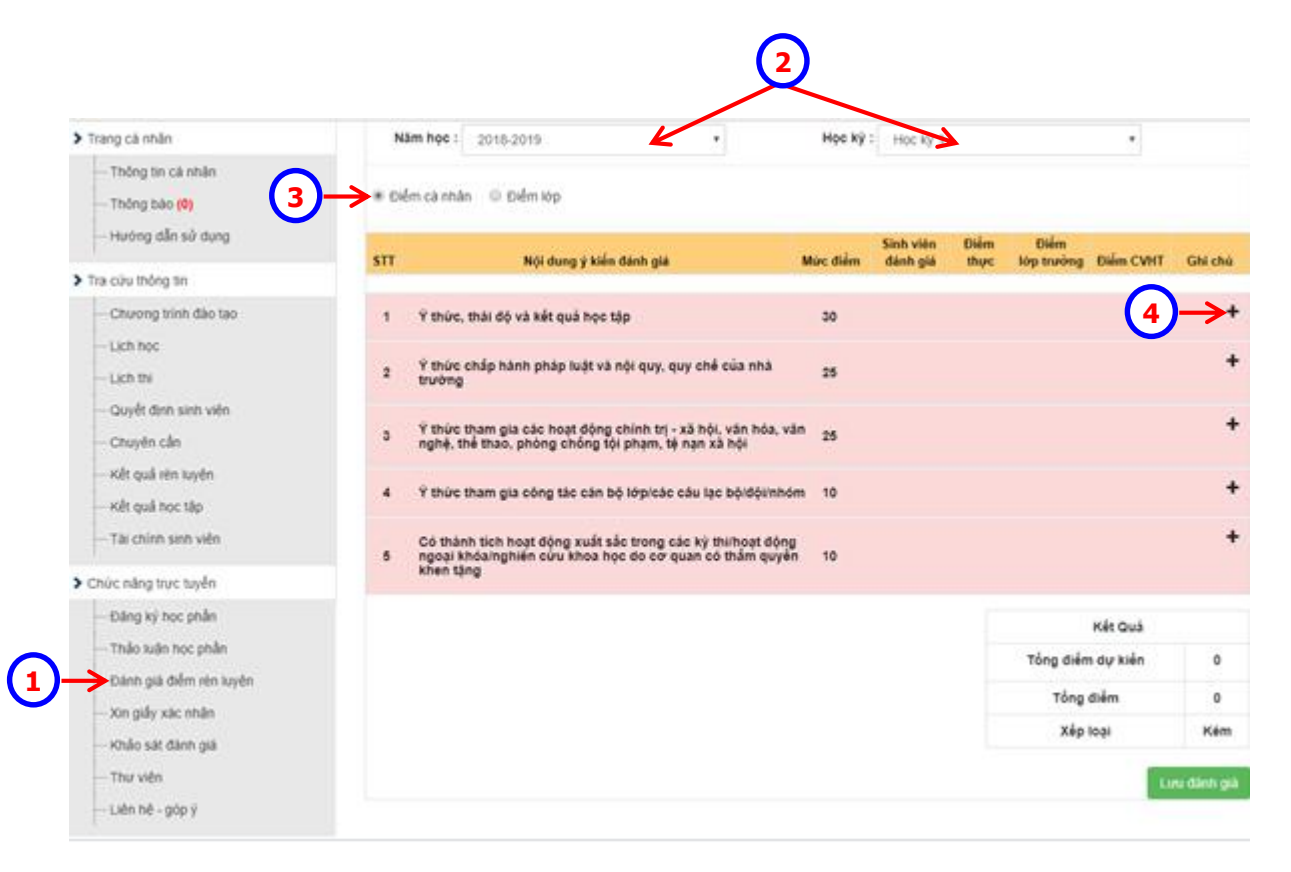

- Click chọn mục *"Đánh giá điểm rèn luyện"*.
- Chọn *"Năm học", "Học kỳ"* cần đánh giá điểm rèn luyện. Hệ thống hiển thị các nội dung để sinh viên đánh giá.
- Click chọn mục *"Điểm cá nhân"*.
- Click vào dấu của từng nội dung, hệ thống hiển thị các nội dung chi tiết để sinh viên đánh giá

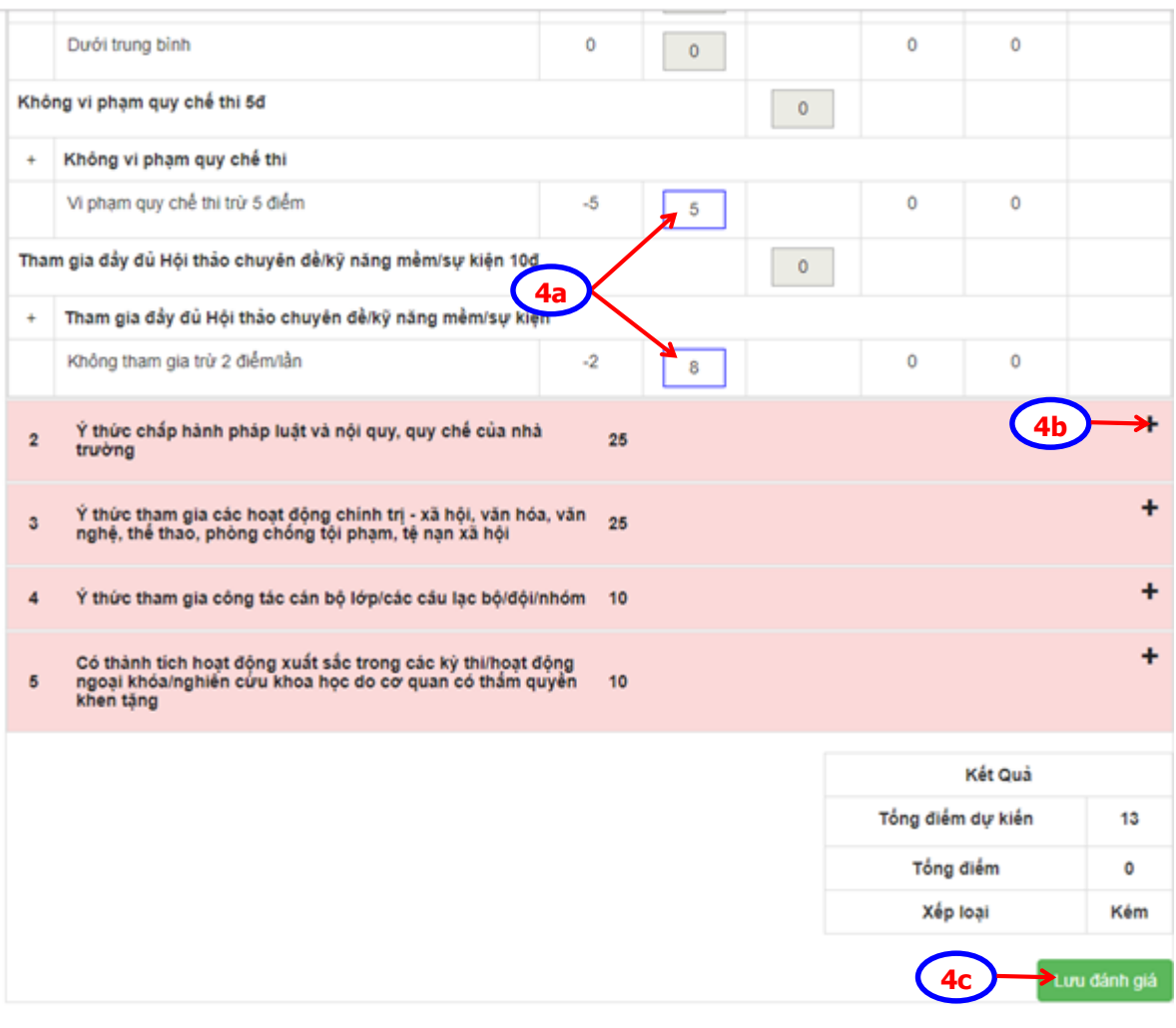

- 4a. Nhập điểm tự đánh giá vào từng nội dung chi tiết.
- 4b. Tiếp tục cho những nội dung khác.
- 4c. Nhấn nút lệnh Lưu đánh giá dể kết thúc thao tác đánh giá.